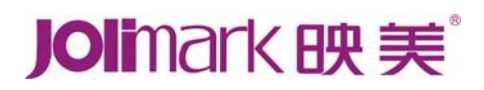

# 用 户 手 册 **FP-530KII**

## 高速平推票据打印机

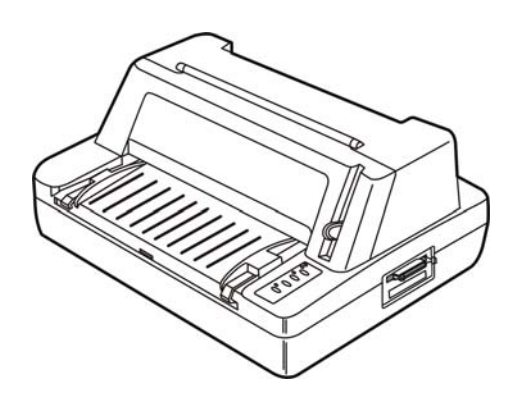

### 安全指引

## 请在使用本产品前仔细阅读本手册,不要执行本手册中没有明确说明的操作。未经授权 的操作会导致错误或意外。制造商对因错误操作而导致打印机出现的任何问题均不负责。

- 请严格遵守标示在打印机上的所有警告和指导。
- 如果您刚使用过打印机,打印头可能很热,请不要马上去碰它。
- 口 安装连续纸的时候不要把手指放在拖纸器链齿盖的下面。
- 口 请勿带电或用酒精等化学用品清洁打印机。如需清洁,请先把电源插头拔下,用微湿的柔软布料擦 拭。
- 请勿在容易被液体溅到的地方使用打印机。
- 口 请勿堵塞机壳上的小槽或开孔。不要把打印机放在睡床、沙发、地毯或其它类似物品的表面,以防 堵塞通风孔。如果打印机被置于比较拥挤的环境中工作,应采取相应的通风措施。
- 打开包装之前,应考虑好放置打印机的位置。应选择一个平稳的台面或坚固的打印机台架,并要确 保打印机周围有足够的空间,以便纸张容易进出。
- 避免与其他大功率电器或容易引起电压波动的电器设备使用同一交流电源插座。
- 将整个计算机系统远离可能引起电磁干扰的器件,例如扬声器或无线电元件。
- 口 请勿把电源线放在容易被踩到的地方。如果电源线或电源插头已破损或断裂,请马上停止使用并更 换新部件。
- 避免把打印机放在温度和湿度变化较大的地方,如:阳光直射、靠近热源、多尘或多油烟的地方。
- 为防止触电或引起短路,请勿把任何物体从打印机通风孔推入机体内。
- 请勿自行检修打印机,或打开打印机的外壳,以免触电或产生其它危险。如需检修应找专业维修人 员。
- 在不用打印机时,应关闭打印机电源并拔掉电源线。外接插座应安装在接近打印机的地方。
- 口 出现以下情况时,请拔掉打印机电源线,并与专业维修人员联系:
	- A:当电缆或插头损坏、磨损时。
	- B:当有液体溅入机内时。
	- C:当打印机被雨淋湿或进水时。
	- D:当遵从操作手册操作,机器却不能正常工作时。
	- E:当机器被摔落,造成机壳损坏时。
	- F:当打印机特性明显变坏,需要维修时。

注:本手册内容如有更改,恕不另行通知。

\* 本产品所有部件均为可回收设计, 当用户需要废弃本产品时, 本公司负责无偿回收, 具体处理 方法请联系本公司售后服务部。

in the contract of the contract of the contract of the contract of the contract of the contract of the contract of

## 目录

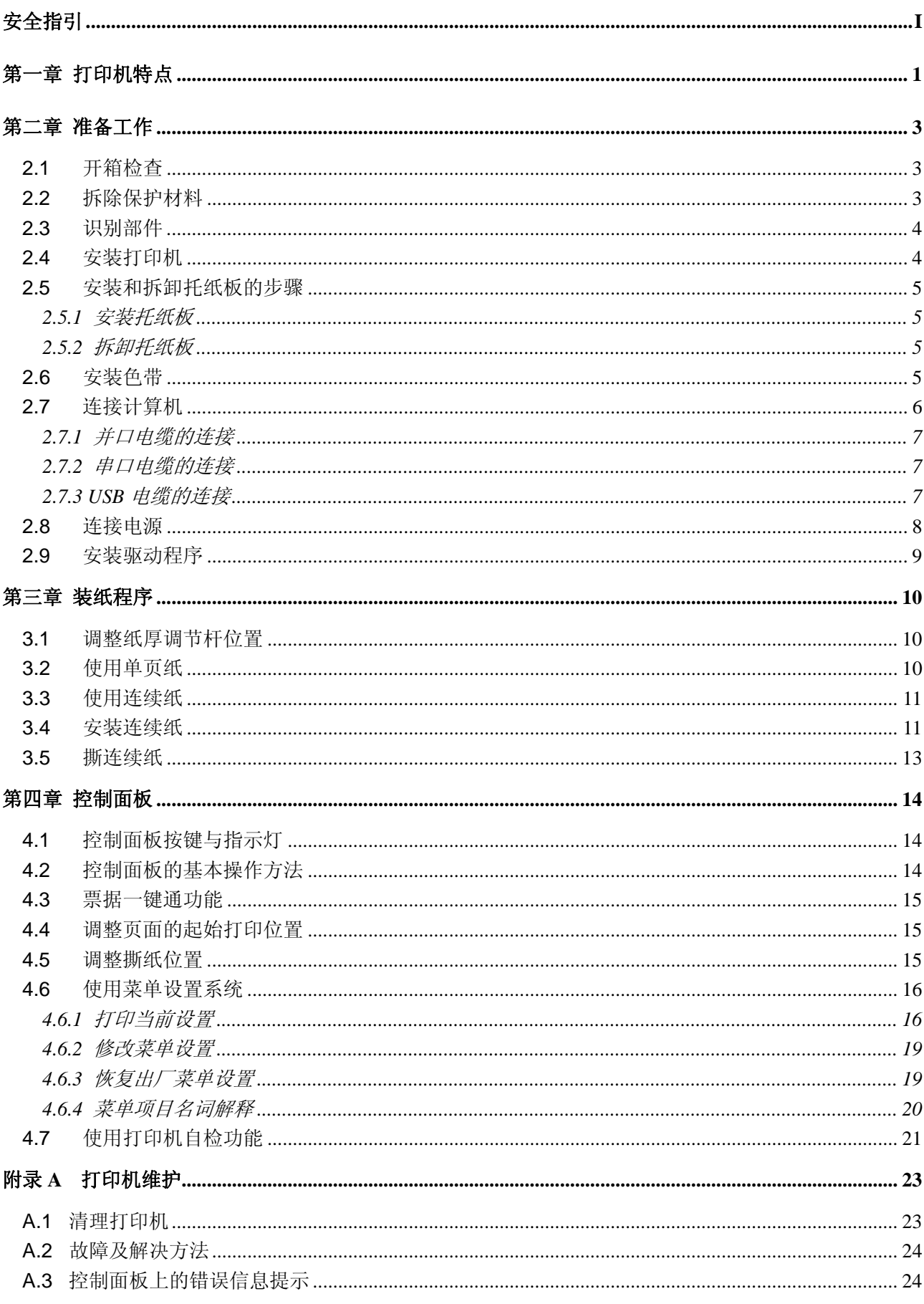

## 日录

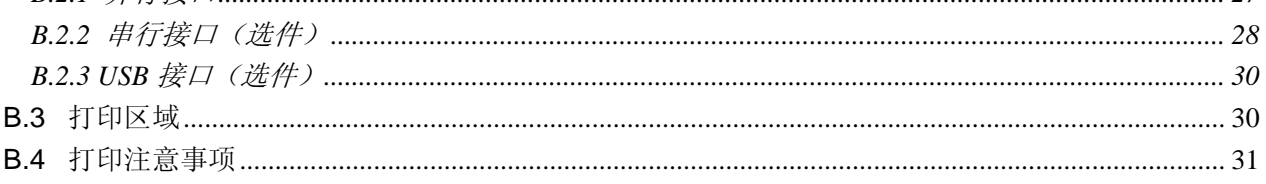

## 第一章 打印机特点

首先感谢您购买 Jolimark®打印机。本打印机将是一部符合您使用的 24 针高品质平推式打印机, 它能 满足多功能打印的要求。

本打印机具有以下特点:

#### ● 平推式讲纸机构,解决卡纸问题

创新的平推式进纸机构可使纸张不因拖纸器链轮的转动而扭曲变形,所以一些特殊文件可以平顺印出 而不发生卡纸现象。如:多联发票、信封、明信片、标签纸等等(打印总厚度为 0.45mm)。

#### ● 简易安装打印纸

本打印机提供许多实用的功能,帮助解决装纸过程中出现的问题。

#### **● 具有自动进纸/退纸、纸斜检测功能**

单页纸从打印机前方输入且自动进纸至打印位置。该机型具有纸斜自动检测功能:如果纸张倾斜,则 自动退纸。连续纸安装在拖纸器上。只要按【高速**/**进纸**/**退纸】键,便可将纸自动送至打印位置。打 印完毕后,纸张再由前端送出便于撕纸。

#### ● 撕纸功能

此功能使连续纸自动送到打印机盖子旁的撕纸位置,以利于打印完毕后对准撕纸线撕纸,真正达到零 误差的功能。

#### ● 在单页纸与连续纸之间切换方便

通过操作面板上的【高速**/**进纸**/**退纸】键使连续纸自动缩回,这时将单页/连续纸进纸选择杆设定为单 页纸,使单页纸进入,这时则可使用单页纸打印了。当使用完单页纸后,将单页/连续纸进纸选择杆设 定为连续纸,使连续纸重新进入打印机,这时可再次使用连续纸打印。

#### ● 退纸功能

此功能允许使用者通过在控制面板上的简易操作,即可将单页/连续纸退出打印机。

#### 高质量、高速打印

该机可在高质量的正常打印模式下实现在 10CPI 下具有 83CPS 的打印速度。在高速模式下,打印机 能实现在 10CPI 的间距下有 250CPS 的打印速度。在超高速模式下,打印机能实现在 10CPI 的间距 下有 333CPS 的打印速度。

#### 高分辨率图像打印

最高 360DPI(水平)×360DPI(垂直)的分辨率,图像清晰。

#### ● 操作简易的控制面板

可以通过控制面板简单的操作来了解目前的打印状态,并实现大部分的打印机功能。除此以外,可利 用菜单设置系统完成打印机的参数设定。

#### z 产品兼容性

命令兼容 OKI 5530SC 和 Epson ESC/PK2 两种市场通用的打印机仿真命令集。

#### ● 信函品质的字型

Roman, Sans Serif, Courier, Prestige, Script, OCR-A&B 等字符将媲美其它品牌的打印机, 可使您打 印出来的文件更漂亮!

#### ● 条码储存器

内置以下标准条码类型: 三九条码, 128 条码 B、C, NW-7 条码, 二五条码, 交插二五条码, EAN 条码。

#### ● 在线宏指令集

可将您喜欢的打印机初始设定值存于宏命令内,并允许您从打印机存储器中回存其设定。

#### ● 票据一键通功能

票据一键通功能为方便用户快速切换不同打印模式而开发,对应增值税发票打印与普通票据(包括地 税发票等)打印的不同应用情况,使用此功能可以快速设置相应的"增值税发票"打印模式与"票据" 打印模式。

联机状态下,持续按住【复写】键约3秒,直至打印机发出蜂鸣声,可在"增值税发票"打印模式与 "发票"打印模式之间切换。"嘀"一声表示"增值税发票"打印模式;"嘀嘀"两声表示"票据"打 印模式。

## 第二章 准备工作

## **2.1** 开箱检查

在打印机包装箱内,应具有以下各项:(1)打印机;(2)托纸板(选件);(3)电源线;(4)接口电 缆;(5)色带盒 JMR101;(6)随机光盘;(7)简易应用指南;(8)装箱清单;(9)保修卡。请核对图 2-1 所示包装清单。如有任何东西遗失,请联络经销商。

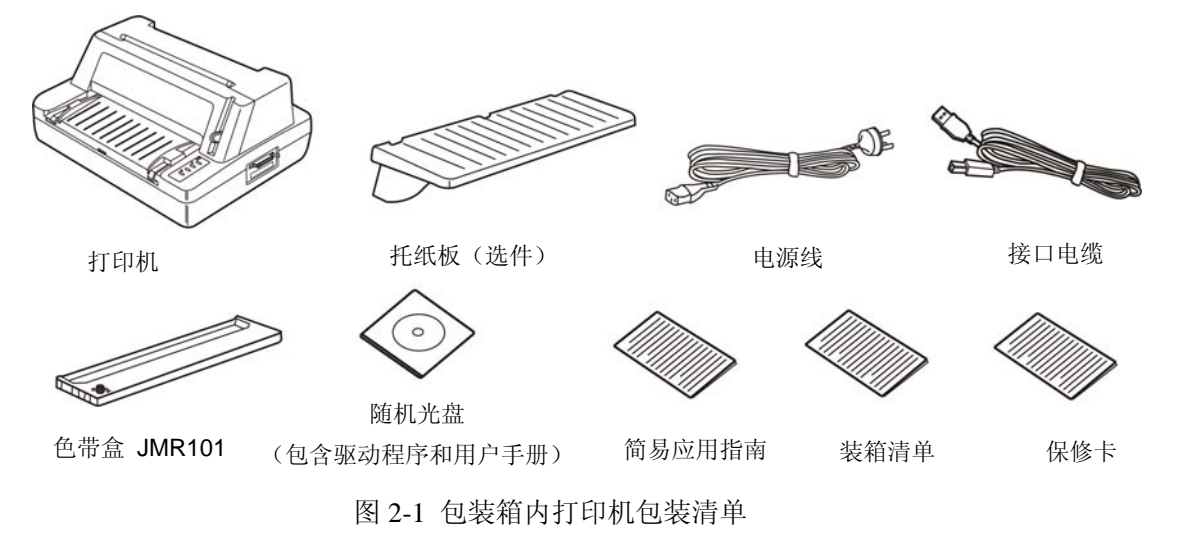

#### 注意: 配件的具体情况, 以《装箱清单》为准。如有更改, 恕不另行通知。

### **2.2** 拆除保护材料

1. 打开包装箱,取出打印机, 掀起打印机盖, 将标示的保护材料拆除(如图 2-2 所示)。

2.保存好所有包装材料,以便将来运输打印机时使用。

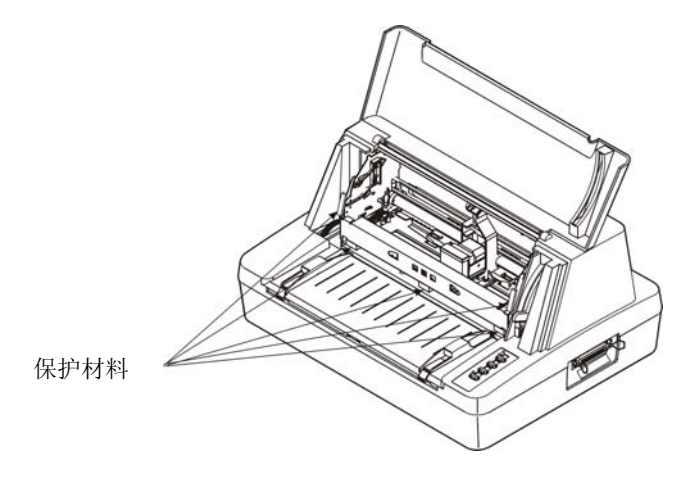

图 2-2 拆除保护材料

## **2.3** 识别部件

图 2-3 和图 2-4 标示出本打印机的主要部件的名称。

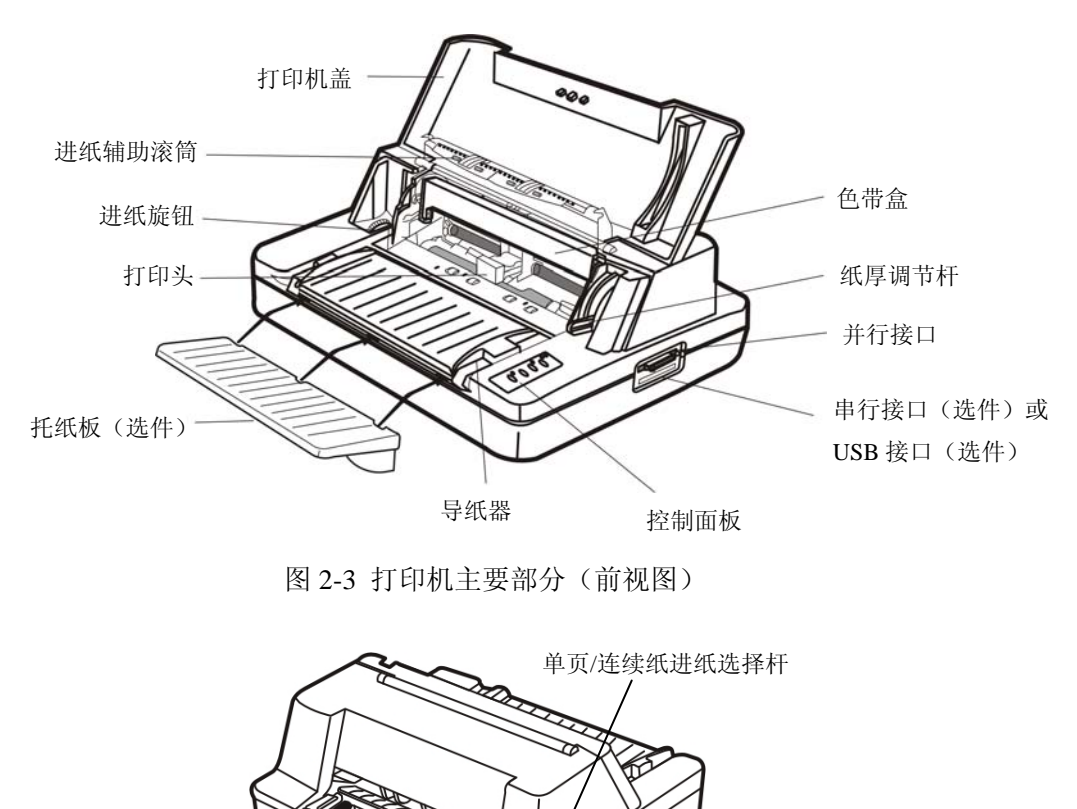

电源开关

图 2-4 打印机主要部分(后视图)

拖纸器

## **2.4** 安装打印机

安装打印机前,请先参考下列原则:

1. 请将打印机放在一个平稳的平面上,避免不当安装色带。

电源插口

- 2. 请勿将打印机安放在下列地方:
	- z 高热、潮湿处;
	- z 激烈震动处。
- 3. 请勿在下列情况下使用打印机:
	- 太多尘土的地方;
	- 布满油或金属灰尘处;
	- z 阳光直射处;
	- z 容易着水处。

## **2.5** 安装和拆卸托纸板的步骤

#### **2.5.1** 安装托纸板

先将托纸板斜向下插入打印机前方方形洞孔,再平放托纸板,以便扣上卡钩(如图 2-5 所示)。

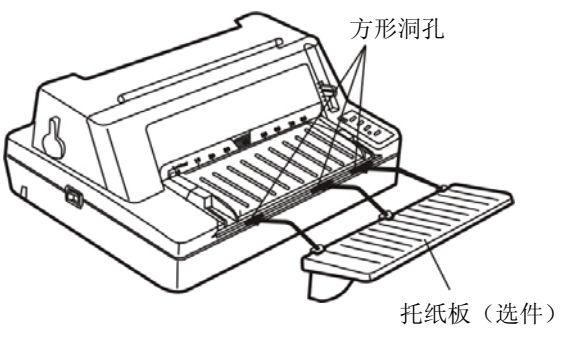

图 2-5 安装托纸板

#### **2.5.2** 拆卸托纸板

用手握住托纸板两侧,向上扳起,使卡扣脱离固定槽,取下托纸板。

## **2.6** 安装色带

- 1. 确保打印机电源处于关闭。
- 2. 揭开打印机盖(如图 2-6 所示)。

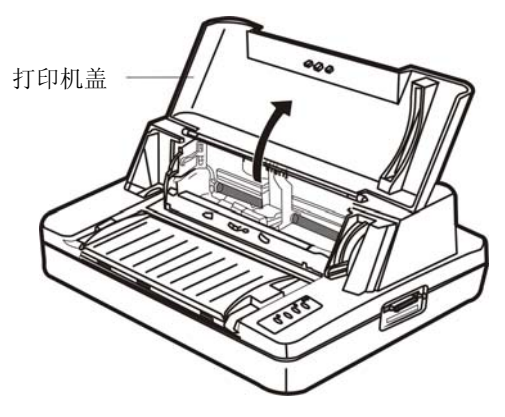

图 2-6 打开打印机盖

3. 掀起进纸辅助滚筒(如图 2-7 所示)。

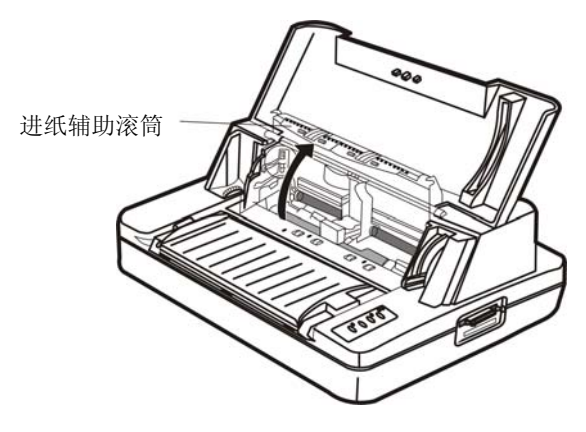

图 2-7 进纸辅助滚筒

- 4. 将打印头移到打印机中间。
- 5. 取出色带盒,将有旋钮的一面朝向自己,按箭头方向旋转色带盒旋钮,以便于安装(如下图所示)。

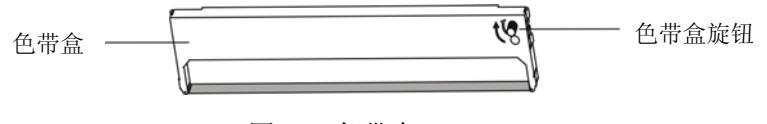

图 2-8 色带盒

- 6. 如图 2-9 所示, 抓住色带盒的两边, 使色带盒两边的卡扣对准打印机两侧的安装槽, 稍用力向前 推进,直到完全卡到位。
- 7. 用其它辅助物,把色带芯拨到打印头和金属导片之间;确保色带芯无扭曲,再按照色带盒箭头方 向,转动色带盒旋钮,绷紧色带芯,以便色带芯更好地到位。
- 8. 把打印头从一边到另一边反复滑动几次,以确保色带芯安装到位。
- 9. 色带盒安装好后,请放下进纸辅助滚筒和打印机盖。

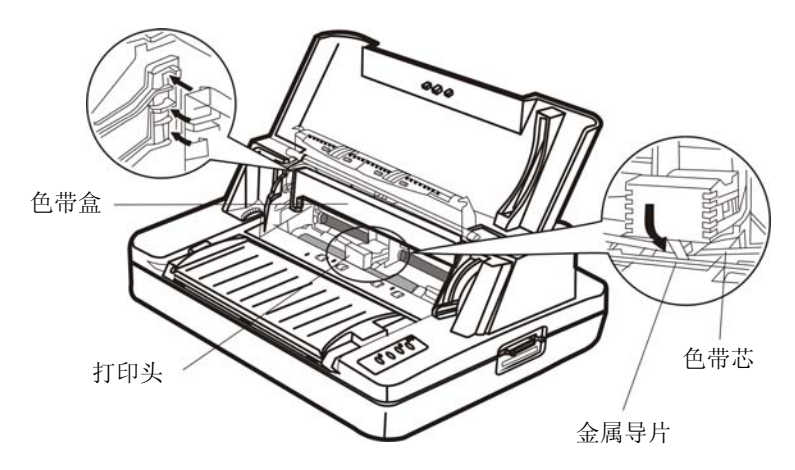

图 2-9 安装色带

- 注意:**1.** 当打印的颜色明显变淡时,请及时更换新的色带盒,否则会影响打印质量,并有可能损坏 打印头。
	- **2.** 拆除色带时,请确保打印机电源已关闭,将打印头移到打印机中间,然后抓住旧色带盒两 边向前拔,从而将其从打印机取出,再按上述步骤安装上新的色带盒。
	- **3.** 在打印机处于开启状态时,不要移动打印头,否则会损坏打印机。此外,如果刚使用过打 印机,打印头可能很热,请勿触碰打印头。
	- **4**.请使用映美原装色带耗材,否则因此而引致的打印机损坏,将不能享受厂商的保修服务。

#### **2.7** 连接计算机

本打印机标配通讯接口为并行接口,可选配一个接口选件(串行接口或 USB 接口)。请根据需要,用 相应的接口电缆把打印机与计算机相连〖如图 2-10、图 2-11 所示和图 2-12 所示〗。接口电缆的连接方法 如下:

#### **2.7.1** 并口电缆的连接

- 1. 关闭计算机和打印机电源开关。将并行接口电缆插头插进打印机的并行接口。扣上连接器的两侧 锁簧扣,使插头固定(如图 2-10 所示)。
- 2.将电缆线的另一端插进计算机的并行接口。

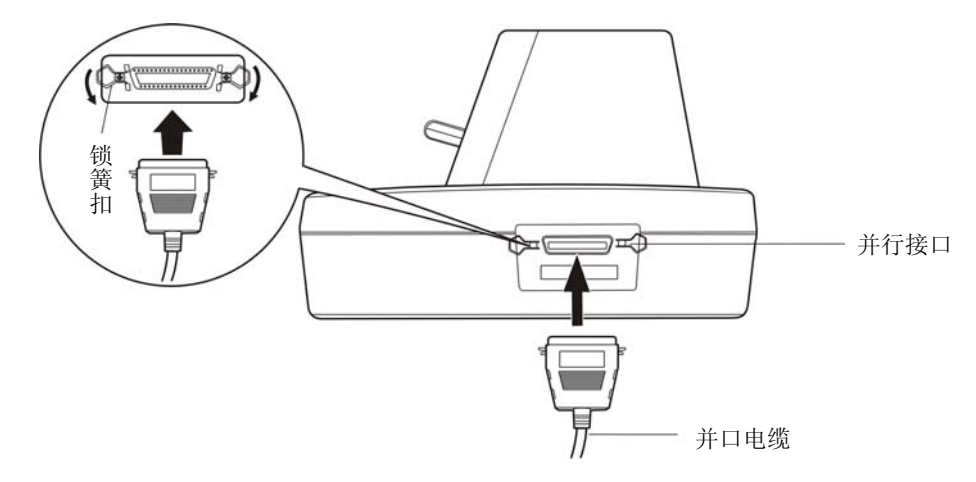

图 2-10 连接并口电缆

#### **2.7.2** 串口电缆的连接

- 1. 关闭计算机和打印机电源开关。将串行接口电缆插头插进打印机的串行接口。拧紧插头两侧的螺 丝,使插头固定(如图 2-11 所示)。
- 2. 将电缆的另一端接入计算机的串行接口。

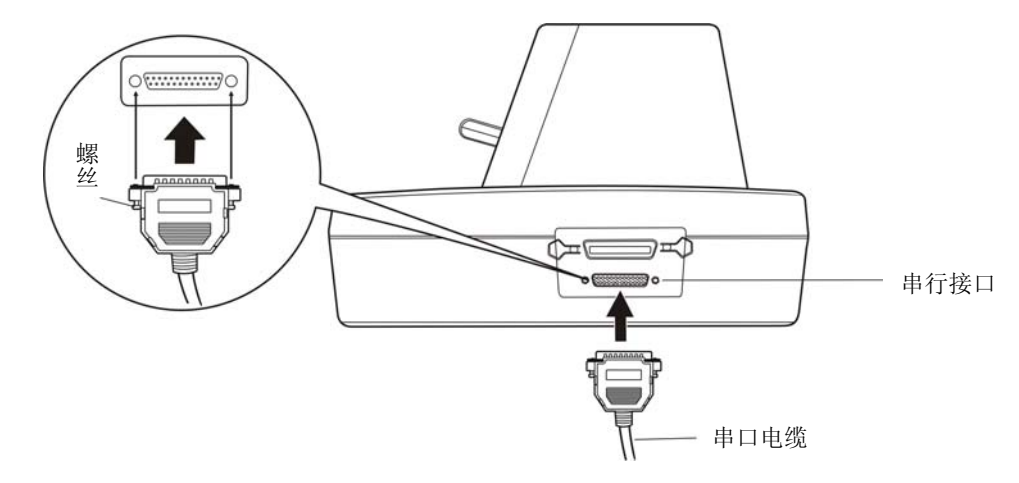

图 2-11 连接串口电缆

#### **2.7.3 USB** 电缆的连接

- 1. 将 USB 电缆的 A 端插头(方型)插进打印机的 USB 接口插座中(如图 2-12 所示)。
- 2. 将 USB 电缆的 B 端插头(扁型)插进计算机的 USB 接口插座中。

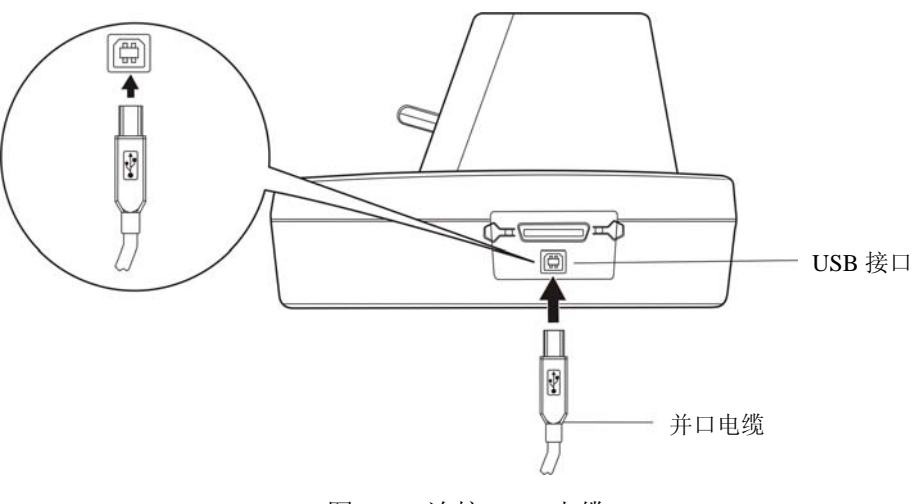

图 2-12 连接 USB 电缆

## 注意:连接并口或串口电缆前,必须确保打印机为关机状态,待固定好接口电缆后,才可开启打印机 电源,否则会损坏打印机。

## **2.8** 连接电源

- 1. 如图 2-13 所示,确保打印机为关机状态(当开关被按下的一侧在"O"标注处时为关机状态)。
- 2. 检查打印机后部的标签,确保打印机所需的额定电压与电源插座的电压相匹配。
- 3. 将电源线的一端插进打印机的电源插口。
- 4. 将电源线的另一端插进带地线的电源插座。

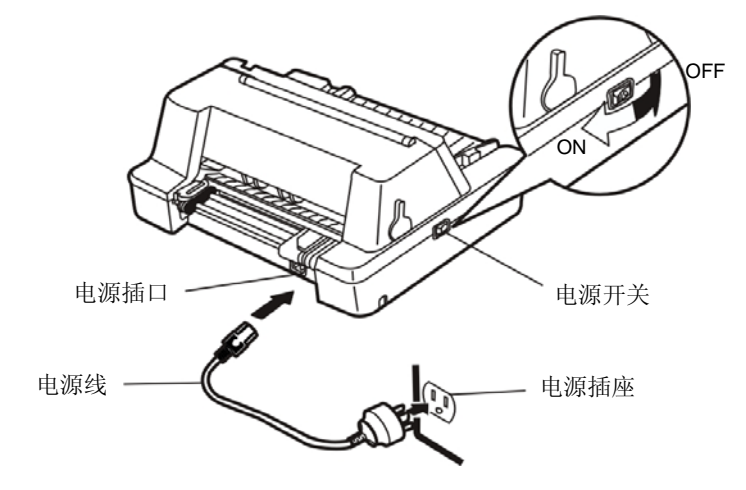

图 2-13 连接电源线到打印机

- ■··电源开关操作方式(如图 2-13 所示)
	- 按下标志"I"时, 打印机即开启。
	- 按下标志"O"时, 打印机即关闭。

#### 注意:**1.** 如果插座的电压不在铭牌标签所标示的电压范围内,请与您的经销商协调解决方案,切 勿将电源线插入电源插座。

#### **2.** 必须采用带正确接地的电源插座。

#### **2.9** 安装驱动程序

请用接口电缆连接好计算机与打印机并打开电源,放入随机光盘,按以下方式安装驱动程序。

#### 自动安装方式

双击随机光盘中的"setup.exe"文件,按照提示完成驱动程序安装。

#### 手动安装方式

- 1. 点击"开始"-"打印机和传真"。
- 2. 点击"添加打印机",出现窗口"添加打印机向导",点击"下一步",接着,请仔细阅读选择指示, 例如:选择"连接到此计算机的本地打印机",然后,请点击"下一步"。
- 3. 出现窗口"打印机端口",选择可用的端口,例如选择"LPT1: 打印机端口",点击"下一步"。
- 4. 出现窗口"安装打印机软件",点击"从磁盘安装",点击"下一步"。
- 5. 出现窗口"从磁盘安装",根据操作系统环境, 例如在 Windows XP 下使用, 请选择以下路径: 光 驱路径-"驱动程序"- "WIN XP", 出现的文件名: FP-530KII.inf, 点击 "打开", 然后点击 "确定", 返回窗口"安装打印机软件",点击"下一步"。
- 6. 按照提示逐步点击"下一步",直至完成。

## 第三章 装纸程序

## **3.1** 调整纸厚调节杆位置

无论是安装单页纸还是连续纸,都必须先根据纸张厚度调整打印机右侧的纸厚调节杆。纸厚调节杆会 使打印头的底盘提高或降低,从而适应打印纸的厚度。

为保证获得良好的打印品质及防止发生卡纸现象,请根据所用纸张情况,将纸厚调节杆设定到对应档 位。您可以上下拨动如图 3-1 所示的纸厚调节杆来设定合适的刻度。表 3-1 中"1"为标准纸张刻度。大 部分的纸张都以此为标准。此处的"发票联"按常规的单页纸厚为 0.06mm 设定,如果您所用的纸偏薄或 偏厚,请按"纸厚"标准刻度设置。

表 3-1:纸厚调节对应表

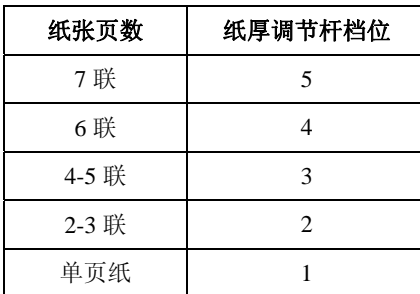

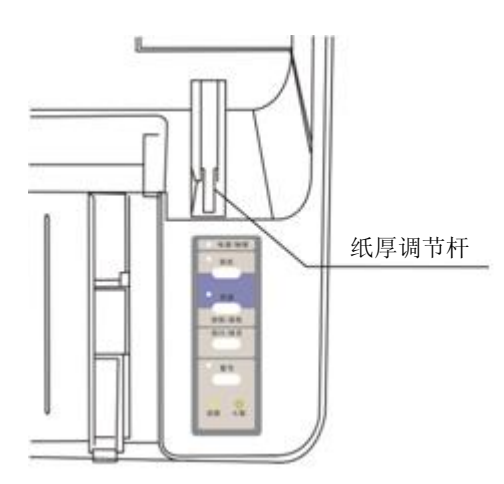

图 3-1 设定纸厚调节杆

## **3.2** 使用单页纸

- 1. 先安装托纸板(选件)(如图 2-5 所示)。
- 2. 将单页/连续纸进纸选择杆置于单页进纸方式位置(如图 3-2 所示)。

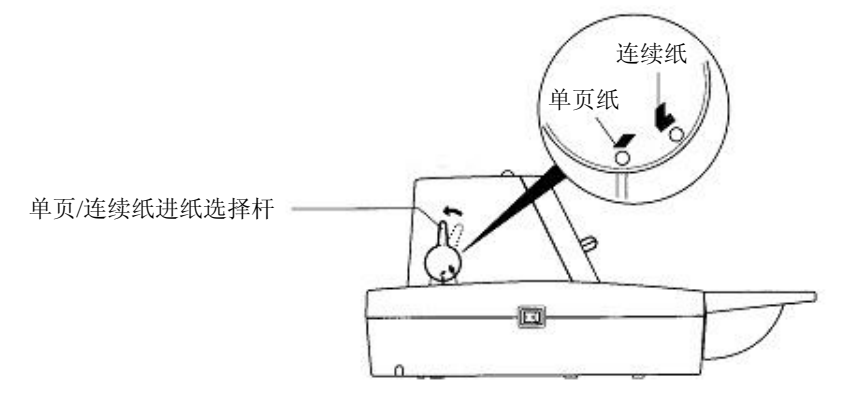

图 3-2 使用单页/连续纸进纸选择杆(单页纸)

- 3. 接通打印机电源。
- 4. 根据打印机盖左边的标示可调整单页纸进纸位置。A4 和信纸的大约进纸位置标示在机盖的左下 边沿(如图 3-3 所示)。

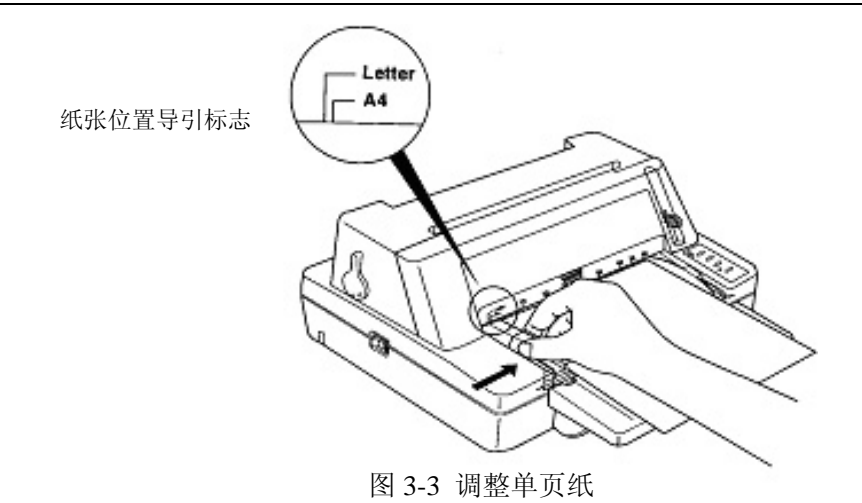

5. 如图 3-4 所示插入纸张,纸张会自动进到打印位置。如果您将纸斜检测设定为"开",若纸张有 歪斜,打印机会自动检测并退出纸张至导纸板。

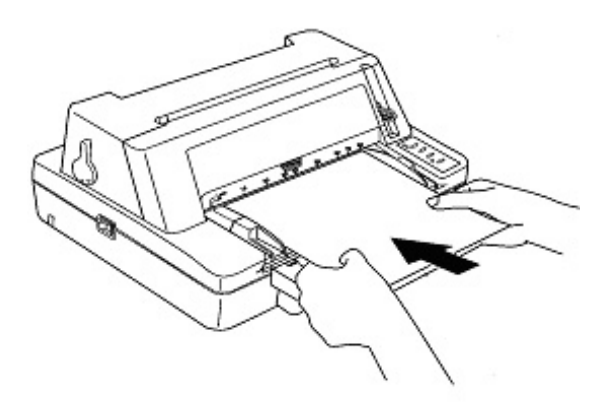

图 3-4 安装单页纸

## **3.3** 使用连续纸

打印机的拖纸器将连续纸由后往前送(如图 3-5 所示)。

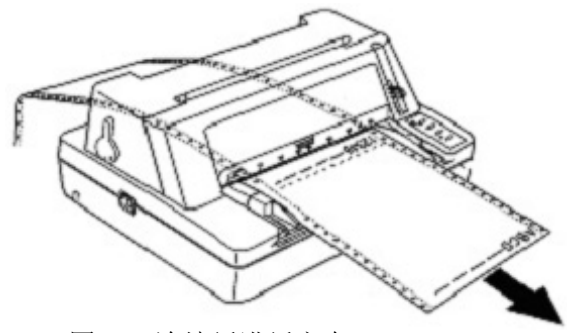

图 3-5 连续纸进纸方向

## **3.4** 安装连续纸

- 1. 接通打印机电源。
- 2. 把单页/连续纸进纸选择杆拨到连续纸的位置(如图 3-6 所示)。

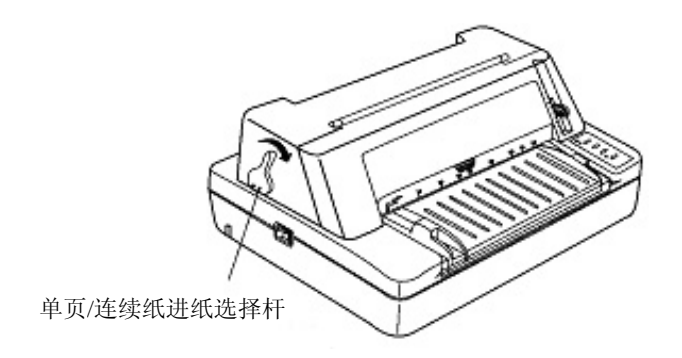

图 3-6 使用单页/连续纸进纸选择杆(连续纸)

- 3. 松开拖纸器的链齿轮锁定杆,将左链齿轮移至适当位置,按下左链齿轮锁定杆以锁定左链齿轮。
- 4. 打开链齿盖,将纸装入链齿轮(如图 3-7 所示),再合上链齿盖。

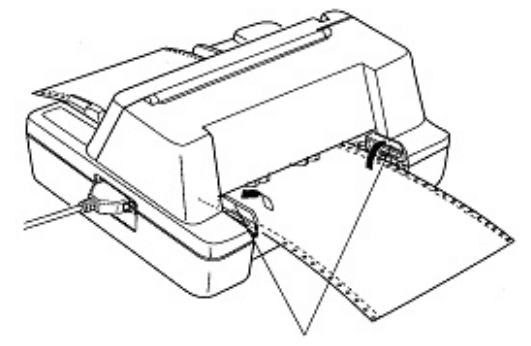

牵引器导引装置

图 3-7 将连续纸安装在牵引器上

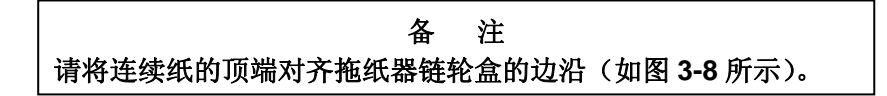

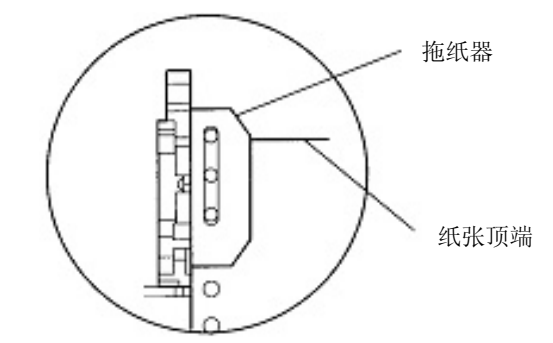

图 3-8 安装连续纸于拖引器齿轮上

- 5. 调整右边链齿轮位置以适应纸宽,再锁定右链齿轮。
- 6. 如纸张皱折,请修正右边锁定杆于正确位置(如图 3-9 所示 )。

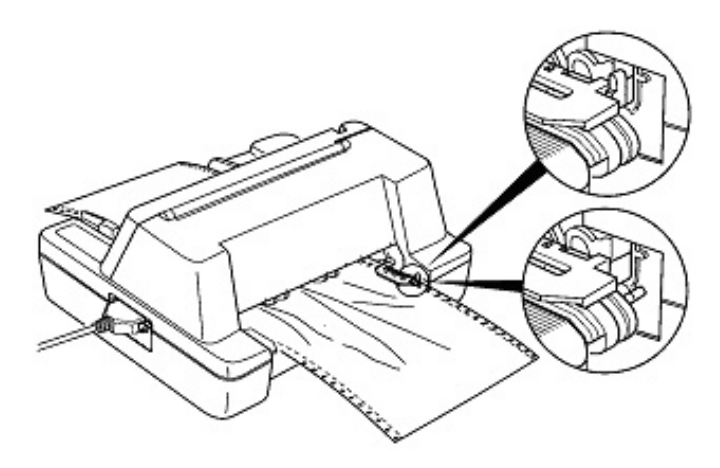

图 3-9 调整牵引器位置

7. 调整纸张于可打印位置。检查连续纸是否符合打印机打印要求。如果纸张产生皱折,请调整右边 链齿轮于适当位置。

## **3.5** 撕连续纸

撕连续纸前,请确定纸张已达撕纸位置。如果没有,请按【高速**/**进纸**/**退纸】键。纸张可沿打印机盖 边沿撕起(如图 3-10 所示)。如果纸张的连接缝还没到达打印机盖边沿,请调整撕纸位置(请参考第四章, 控制面板)。

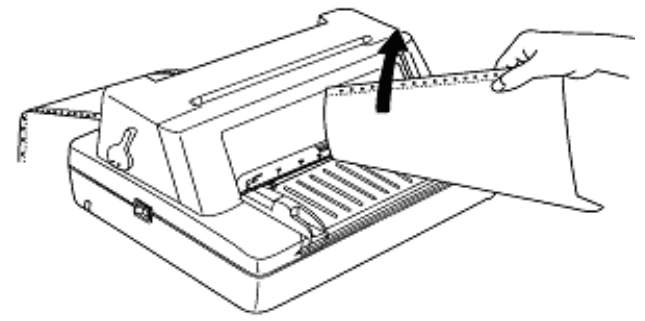

图 3-10 撕连续纸

## 第四章 控制面板

## **4.1** 控制面板按键与指示灯

控制面板包含四个按键和四个指示灯(如图 4-1 所示)。

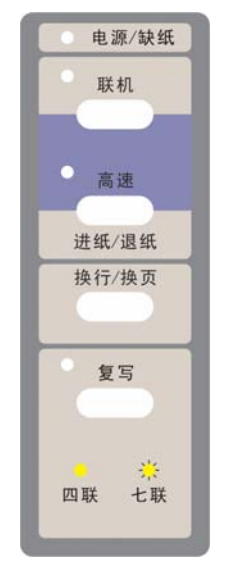

图 4-1 打印机控制面板

指示灯的含意如下表:

表 4-1:控制面板指示灯的状态指示

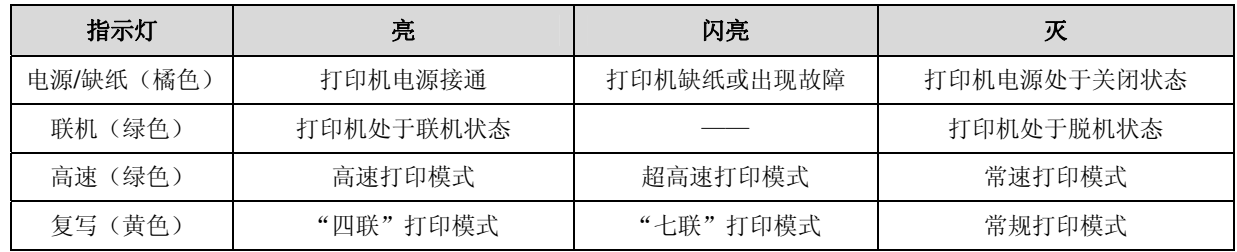

## **4.2** 控制面板的基本操作方法

控制面板上有四个按键可供使用。

- 【联机】 按此键可在联机与脱机状态之间转换。
- 【高速**/**进纸**/** 在脱机状态下,按【高速/进纸/退纸】键可控制单页/连续纸走纸。对于单页纸进 退纸】 纸模式,脱机状态下按一下【高速/进纸/退纸】键,则退出打印纸。对于连续纸进 纸模式,当打印纸处于安装位置时,若脱机状态下按一下【高速/进纸/退纸】键, 纸张就进至起始打印位置;打印机此时进入联机状态,需重新使打印机进入脱机 状态,然后再按一次【高速/讲纸/退纸】键,纸张进至撕纸位置;再按一次,纸张 就退回安装位置,如此循环。

在联机状态下,按【高速/进纸/退纸】键,可在常速打印模式、高速打印模式与超 高速打印模式之间切换(图形打印方式下, 高速打印模式与超高速打印模式的效 果是一样的)。

【换行**/**换页】 在脱机状态下,按【换行/换页】键可使单页纸/连续纸前进一行。持续按住此键, 若使用单页纸则退出整页打印纸,若使用连续纸则进纸一页。

【复写】 在脱机状态下, 按【复写】键, 可在常规打印模式、"四联"打印模式与七联"打 印模式之间切换。

#### **4.3** 票据一键通功能

票据一键通功能为方便用户快速切换不同打印模式而开发,对应增值税发票打印与普通票据(包括 地税发票等)打印的不同应用情况,使用此功能可以快速设置相应的"增值税发票"打印模式与"票据" 打印模式。

联机状态下,持续按住【复写】键约3秒,直至打印机发出蜂鸣声,可在"增值税发票"打印模式 与"发票"打印模式之间切换。"嘀"一声表示"增值税发票"打印模式;"嘀嘀"两声表示"票据"打印 模式。

#### **4.4** 调整页面的起始打印位置

页面的起始打印位置,是指页顶边界与开始打印第一行之间的距离。在联机状态下,持续按【换行**/** 换页】键约 3 秒, 则打印机上的联机指示灯与电源指示灯交替闪烁, 表示打印机此时处于调整起始打印位 置的模式状态。

使用【高速**/**进纸**/**退纸】与【换行**/**换页】键可改变起始打印位置的设定(改变起始打印位置的最大可 移动尺寸值是在出厂设置的零位下测量取得的):

【高速**/**进纸**/**退纸】 每按一次前进 1/60 英寸,最大可移动 60/60 英寸。

【换行**/**换页】 每按一次倒退 1/60 英寸,最大可移动 10/60 英寸。

调整完毕后,按下【联机】键,电源指示灯和联机指示灯同时闪烁三次,并发出"哔哔"两声,然后 电源灯常亮,此时打印机保存新设定值并退出"调整页面的起始打印位置"模式。

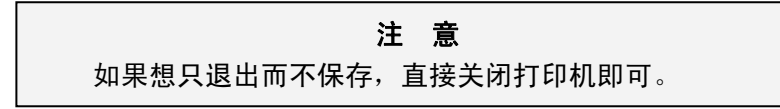

#### **4.5** 调整撕纸位置

"调整撕纸位置"主要用来调整处于撕纸位置时连续纸的连接缝与上盖切纸边的距离,让您更容易将 打印纸撕开。在联机状态下,同时按住【高速**/**进纸**/**退纸】键和【换行**/**换页】键约 3 秒,则进入撕纸位置 调整状态。此时,联机和电源指示灯会交替闪烁。

使用【高速**/**进纸**/**退纸】键和【换行**/**换页】键,可调整撕纸位置(改变撕纸位置的最大可移动尺寸值 是在出厂设置的零位下测量取得的):

【高速**/**进纸**/**退纸】 每按一次前进 1/60 英寸,最大可移动 15/60 英寸。

【换行**/**换页】 每按一次倒退 1/60 英寸,最大可移动 15/60 英寸。

调整完毕后, 按【联机】键, 电源指示灯和联机指示灯同时闪烁三次, 并发出"哔哔"两声, 然后电 源指示灯常亮,此时打印机保存新设定值后退出"调整撕纸位置"模式。

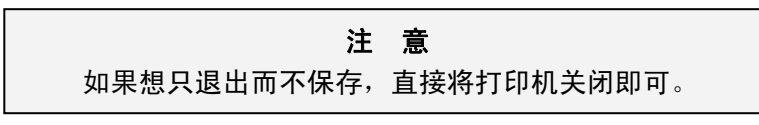

## **4.6** 使用菜单设置系统

#### **4.6.1** 打印当前设置

打印机的出厂设定是为一般使用者而设置的。如果需要了解当前打印设定情况,可按以下步骤打印当 前设置。

- 1. 关闭打印机电源。
- 2. 如果使用连续纸,在拖纸器上正确安装上打印纸(连续纸的纸宽至少为 240mm)。
- 3. 持续按住【高速**/**进纸/退纸】键和【换行/换页】键,再开启打印机。打印机自动进纸, 并打印出当前设置(如图 4-2、图 4-3 所示)。

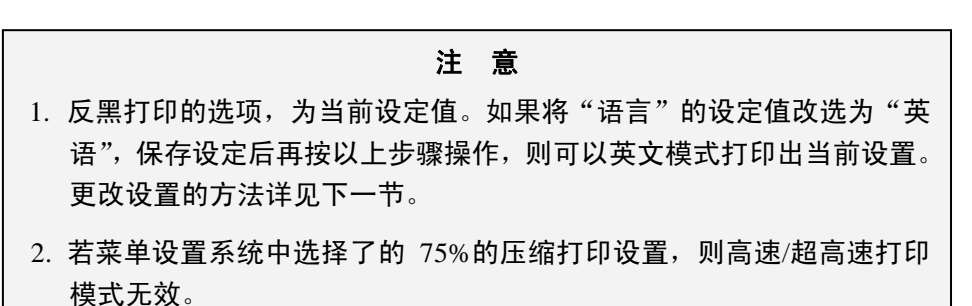

## JOImark映美 FP-530KII

当前设置

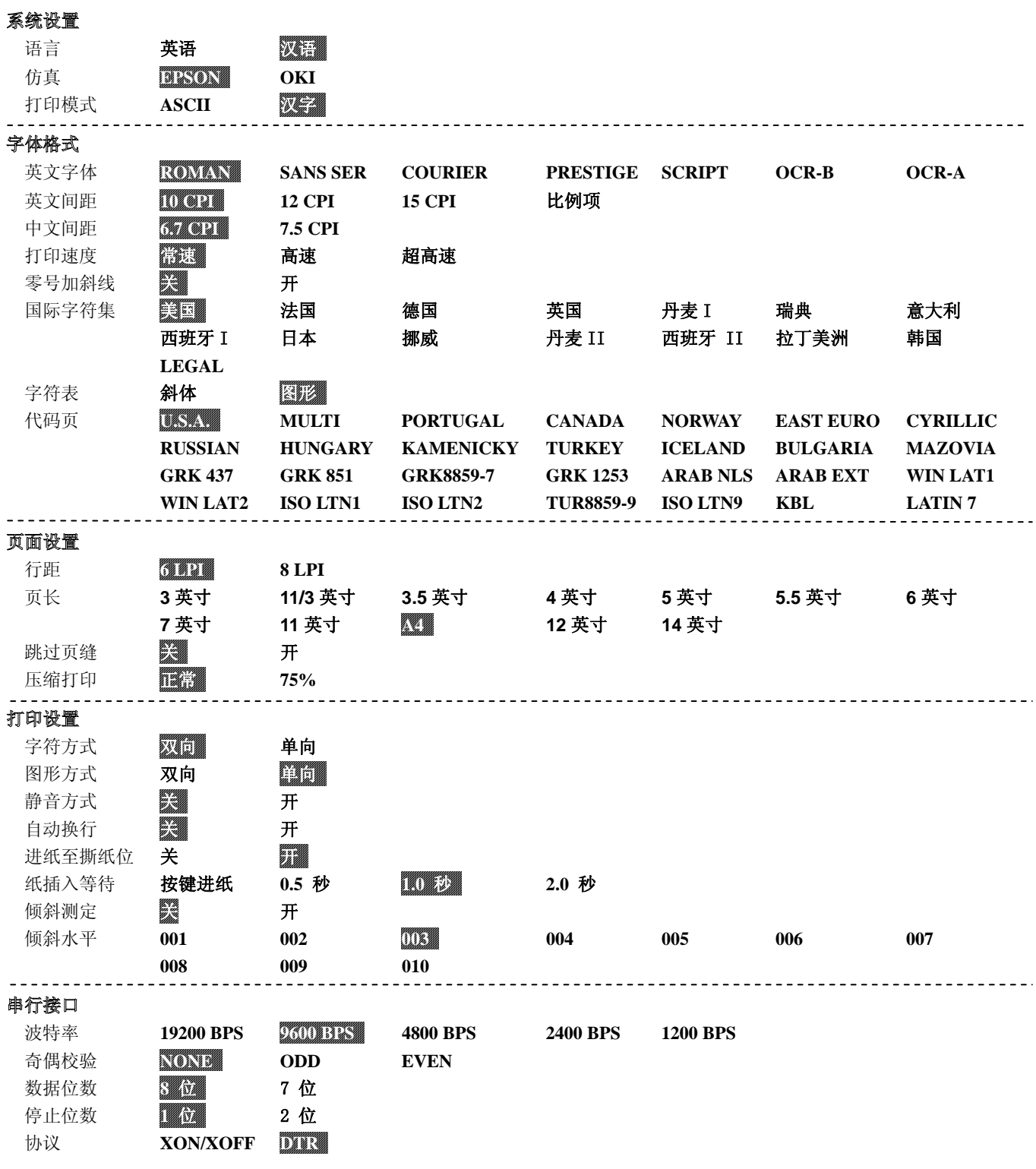

图 4-2 当前设置(中文)

## JOImark映美 FP-530KII

Current Setting Report

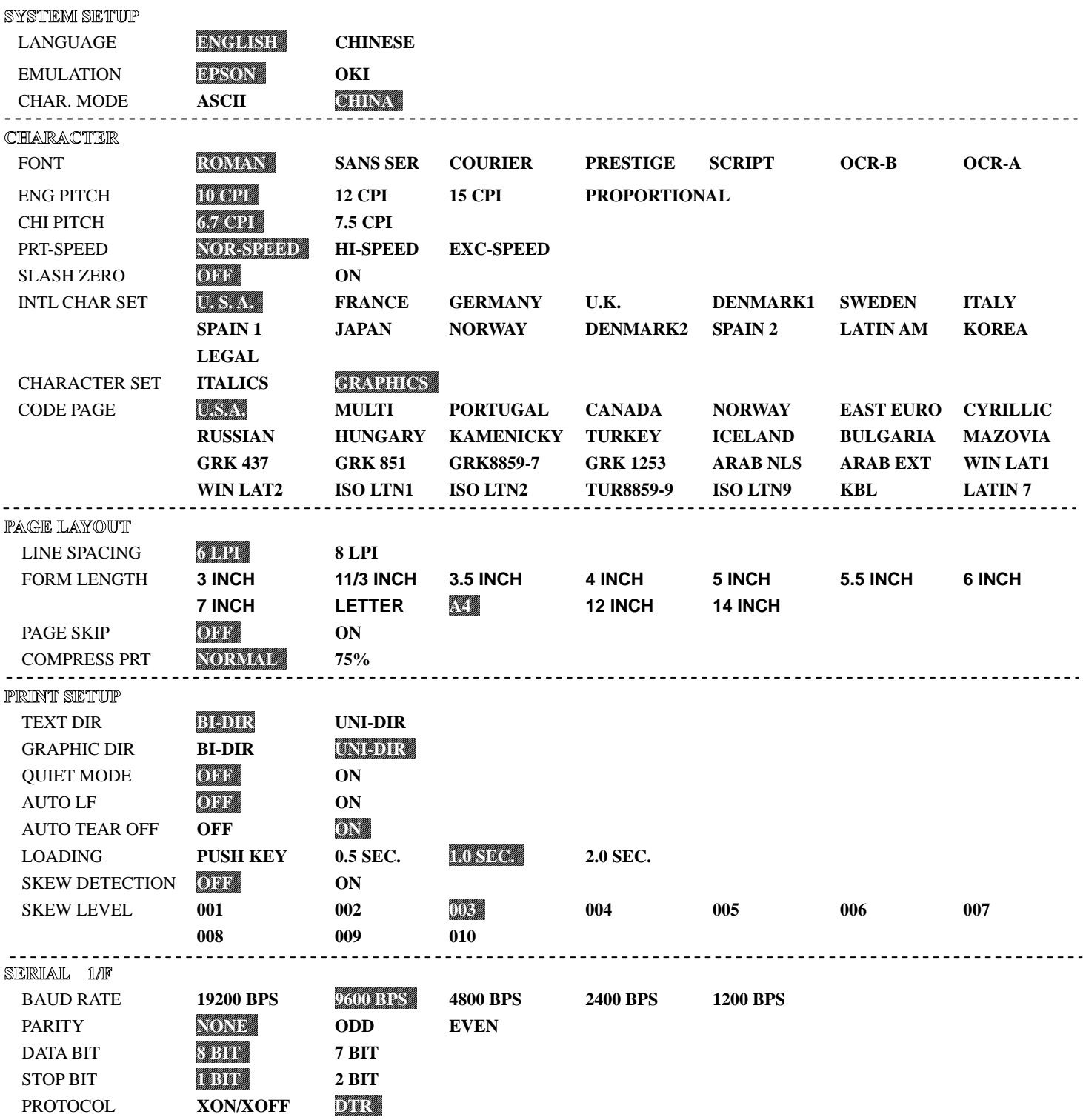

图 4-3 当前设置(英文)

#### **4.6.2** 修改菜单设置

如果需要使用到不同语言的字体,或喜欢用不同的打印格式,可以使用菜单设置系统来改变打印机 设置。

修改菜单设置的操作步骤:

- 1. 开启打印机。
- 2. 将纸张进到打印起始位置(请使用足够长的打印纸)。
- 3. 确保打印机处于联机状态(联机指示灯亮),按住【高速**/**进纸/退纸】键约 3 秒。
	- z 电源指示灯和联机指示灯同时闪烁三次,表示已进入菜单设置状态。
	- 首先打印出标题和第一个菜单(如图 4-4 所示)。带下划线的选项是当前的默认选项。打印 头就停留在当前默认选项下方。

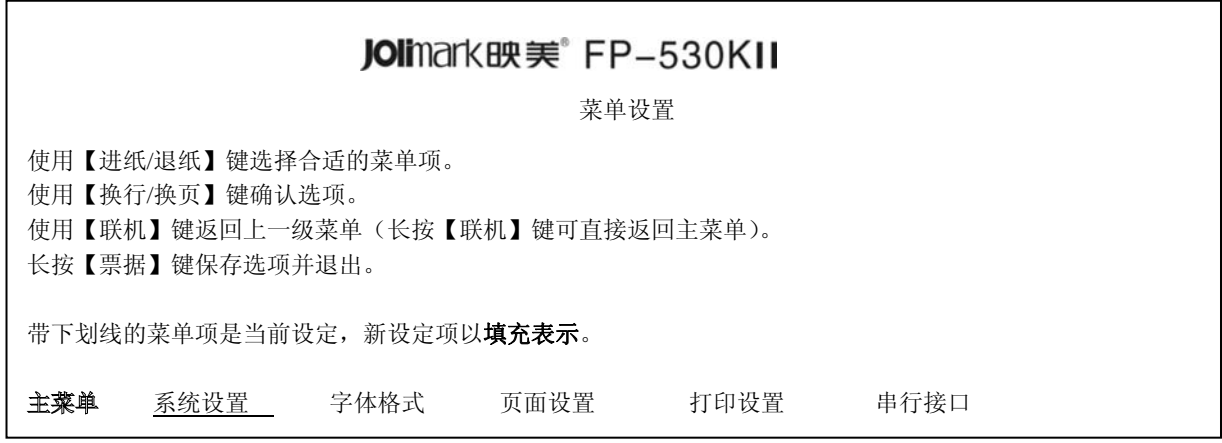

图 4-4 进入菜单设置系统的打印示例

4. 此时可使用下列按键修改菜单设置:

【高速**/**进纸**/**退纸】 选择菜单选项或菜单设定值。

【换行**/**换页】 进入下一级菜单或确认菜单设定值。

注: 新设定项将以填充表示。

- 【联机】 返回上一级菜单(长按【联机】键可直接返回主菜单)。
- 【复写】 保存设置并退出菜单设置系统。
- 5. 修改完毕后,若放弃刚才的修改,直接关闭打印机电源即可;若需保存新的设置,则长按【复写】 键以保存并退出菜单设置模式。
- 6. 关闭打印机电源,重新开机后新的设定即可生效。

#### **4.6.3** 恢复出厂菜单设置

恢复出厂设定:

- 1. 确保打印机处于联机状态。
- 2. 同时按住控制面板上的【联机】键和【复写】键持续约3秒。 控制面板上的电源指示灯和联机指示灯一起闪烁 3 次, 打印机发出"哔、哔"两声, 以确认打印 机已被重新设置。
- 3. 松开按键,然后关掉打印机电源,再重启打印机。

当打印机重新开启后,它已恢复出厂设定。

## **4.6.4** 菜单项目名词解释

表 4-2: 菜单系统的菜单名词解释

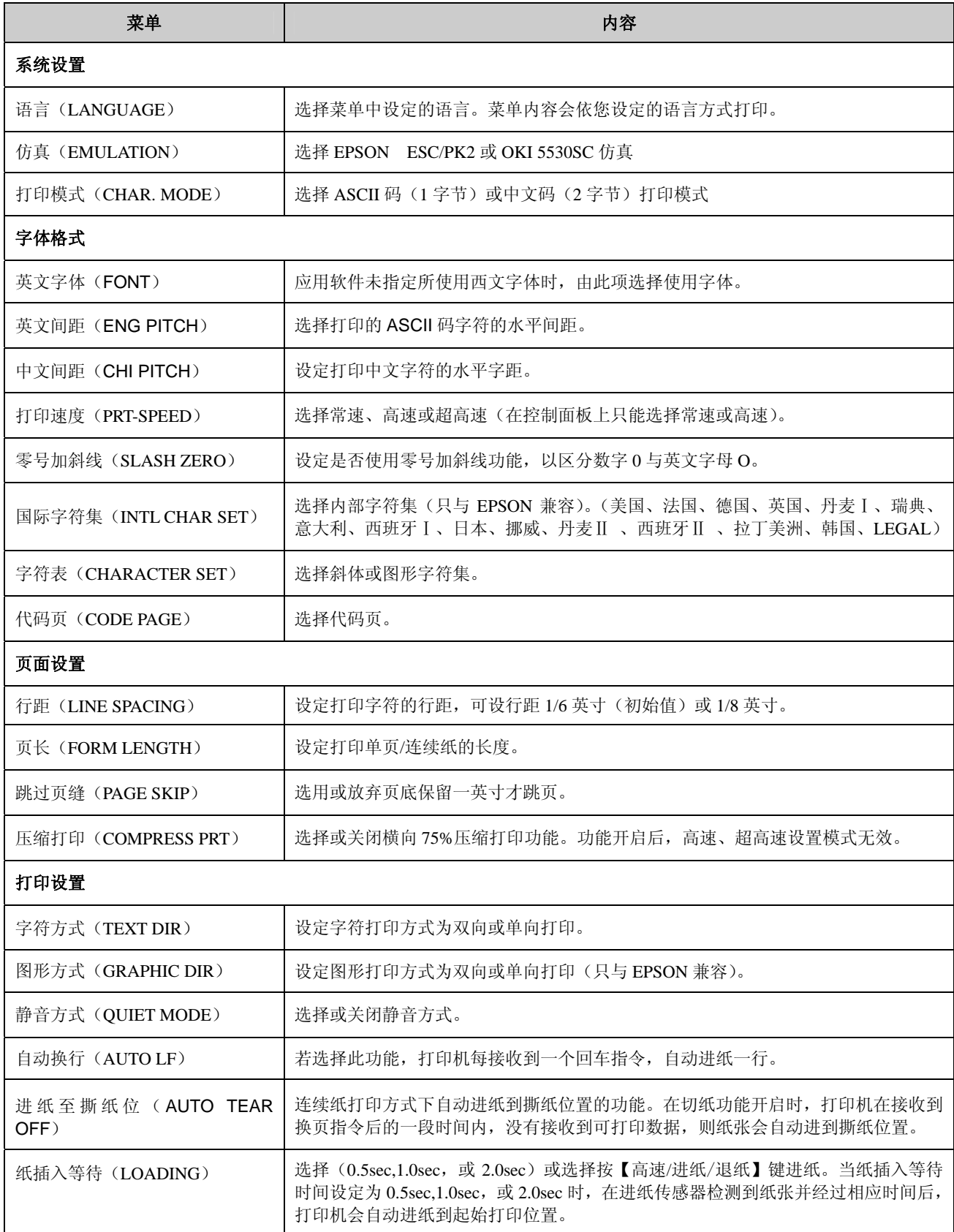

![](_page_24_Picture_212.jpeg)

## **4.7** 使用打印机自检功能

■ H 自检模式

先同时按住【联机】键和【换行/换页】键,再开启电源,打印机打印出一张"H 自检模式"样板后, 自动退出此自检模式。此时即可向打印机发送打印命令进行打印。

先按住【复写】键再开启电源就会连续打印出 H 自检模式样板。按联机键可暂停打印样板, 此时若要 中途退出此自检模式,关机再重启即可。

![](_page_24_Figure_6.jpeg)

图 4-5 H 自检模式样板

■ 英文自检模式

先按住【联机】键再开启电源,打印机将打印出一张"ASCII 自检模式"样板,然后自动退出此自 检模式。此时即可向打印机发送打印命令进行打印。

若同时按住【联机】键和【高速/进纸/退纸】键,再开启电源就会持续打印"ASCII 自检模式"样 板。按【联机】键可暂停打印样板,此时若要中途退出此自检模式,关机再重启即可。

![](_page_24_Picture_213.jpeg)

图 4-6 英文自检样板

■ 中文自检模式

先按住【换行**/**换页】键再开启电源就会连续打印出中文自检样板(此打印样本只为 GB18030 国家标 准字库中的一部分)。

|         | 检横式 |         |    |                             |              |              |                               |                                    |    |                                           |          |          |          |                |  |
|---------|-----|---------|----|-----------------------------|--------------|--------------|-------------------------------|------------------------------------|----|-------------------------------------------|----------|----------|----------|----------------|--|
|         |     |         |    |                             |              |              |                               | Jolimark FP-530KII VX.X 20XX/XX/XX |    |                                           |          |          |          |                |  |
|         |     | $\circ$ | ٠  |                             |              |              |                               | $\eta$ $\gamma$                    |    | $-\hspace{1mm}\sim$                       |          | $\cdots$ |          | ,              |  |
|         |     |         | K  | - 21                        | $\mathbf{I}$ | $\mathbf{I}$ | $\pm$ $\times$ $\div$ $\cdot$ |                                    |    |                                           | $\wedge$ | V        | $\Sigma$ |                |  |
| $\odot$ |     | $\oint$ |    | $\equiv$ $\cong$            | $\approx$    | $\circ$      | $\infty$                      |                                    |    | $\neq$ $\neq$ $\Rightarrow$ $\leq$ $\geq$ |          |          | $\infty$ | $\mathbb{R}^n$ |  |
| ¢       | £   | $\%$    | ş  | $\mathop{\rm N}\nolimits_2$ | ☆            | $\star$      | $\circlearrowright$           | $\bullet$                          | ◎  | ◇                                         |          |          |          | Λ              |  |
| 111     | İV  | V       | vi | vii                         | viii         | ix           |                               | $x \quad 1.$                       | 2. | 3.                                        | 4.       | 5.       | 6.       | 7.             |  |

图 4-7 中文自检样板

若要中途退出此中文自检模式, 按【联机】键暂停打印, 关机再重启即可。

■ 十六讲制模式

先按住【高速/进纸/退纸】键再开启电源,就进入十六进制打印方式。进入十六进制打印方式后,对 电脑传输来的数据,将以十六进制值打印出来。

> \*\*\*\*\* HEXADECIMAL DUMP \*\*\*\*\* (0000) 1B 34 41 42 43 44 45 46 47 48 49 4A 4B 4C 4D 4E ,4ABCDEFGHIJKLMN (0010) 4F 50 51 52 53 54 55 56 57 58 59 5A 0D 0A 1B 35 OPQRSTUVWXYZ,,,5 (0020) 41 42 43 44 45 46 47 48 49 4A 4B 4C 4D 4E 4F 50 ABCDEFGHIJKLMNOP (0030) 51 52 53 54 55 56 57 58 59 0D 0A QRSTUVWXYZ,

图 4-8 十六进制模式

使用十六进制打印方式,可以判断打印机与电脑之间的通信是否有问题。

■ 成列度调整模式

个别打印机长时间使用之后,可能会因磨损或其它原因而出现打印位置有所漂移,导致出现上下行之 间对不齐的现象。此时需要调整打印机的成列度,以提高打印质量。

下面介绍成列度的调整方法:

- ① 先开启打印机电源,安装上打印纸。
- ② 确保打印机处于联机状态。
- ③ 若同时按住【换行**/**换页】键和【联机】键,直到电源指示灯和联机指示灯一同闪烁,表示已进入 图形成列度调整模式;若同时按住【换行**/**换页】键和【复写】键,直到电源指示灯和联机指示灯 一同闪烁,则表示已进入字符成列度调整模式。
- ④ 进入成列度调整模式后,按动以下按键,可调整成列度:

![](_page_25_Picture_331.jpeg)

【联机】 储存目前设定(电源指示灯和联机指示灯一同闪烁数次)。

⑤ 关闭打印机,可退出成列度调整模式。

#### 注意:成列度调整会对打印质量产生影响,调整前请慎重考虑,在调整时必须严格按照说明进行操作。

## 附录 **A** 打印机维护

## **A.1** 清理打印机

![](_page_26_Picture_3.jpeg)

图 A-1 清理打印机

#### ■ 定期清理及清理工具

定期清理:每六个月或 300 个工作小时清理一次。 清理工具:干布(金属部分请用软布)

#### ■ 清理零部件

用干布清理打印机上有油的零部件。

#### ■ 清理进纸平台

去除纸屑,擦除污垢和灰尘。

#### ■ 清理字车轴

字车轴上覆盖着一层油以保证字车运行平稳,但容易吸附灰尘,请用柔软布清理这些灰尘。

#### ■ 清洁进纸传感器保护盖

进纸传感器为光电传感器,需定期对其部件进行清洁:

- 1. 每3个月对前后3件吸光片进行一次清洁。
- 2. 每3个月对光电开关的保护盖进行一次清洁。

当因进纸传感器检测不到纸张,出现卡纸现象时,应采取以下措施:

- 1. 清除吸光片上的灰尘。
- 2. 清除光电开关的保护盖上的灰尘。

#### 注意:**1.** 在多尘的环境下使用,字车轴可能有尘土堆积现象而影响打印机的正常打印。

- 2. 清洁工作前, 请先关闭打印机电源。
- **3.** 执行打印任务后,打印头及其周围部件的温度可能很高,请避免在此时进行清洁工作。
- **4.** 请不要用硬布及易燃溶剂擦洗设备。

#### **A.2** 故障及解决方法

当您使用打印机时通常会遇到以下的一些问题,请参照以下方法尝试解决。

#### 打印机"死机",灯不亮,不动作

确保已接通打印机电源,并检查电源线两端是否插牢;尝试在插座上接上其它电器看是否可以运作; 检查插头里的保险丝是否接通电源线。如果都没问题,请联系经销商。

#### 打印机开机正常,但不能运作

请确保已将打印机与计算机连接好,并且纸已装入且联机灯亮。

#### 打印模糊

确保色带盒安装正确及色带安装到位,并且色带已正确安装在打印头及色带导片之间;调整纸厚调节 杆(向打印机前方滑动),如果还是不行的话则更换色带盒,再不行则更换打印头。 打印纸被油墨弄脏了

可能是色带在色带导片的前面,需重新正确安装色带。重新调整纸张厚度调节杆(向打印机前方滑动)。

#### 当打印连续纸时出现卡纸

把单页/连续纸进纸选择杆拨至连续纸位置,确保纸能平进平出,并且装入的纸卷曲不严重。

#### **A.3** 控制面板上的错误信息提示

当打印机出现故障时,打印机会处于脱机状态,并通过指示灯闪烁来报警,如下表所示:

#### ■ 五种错误信息指示

#### **1**)打印头过热保护

现象:电源灯亮,联机灯闪烁,打印头空走。

原因: 打印头温度超出警戒值, 进入过热保护状态。

解决方法:请耐心等候,待打印头温度下降后,将自动恢复正常。

#### **2**)纸张模式选择错误

现象:电源灯与联机灯交替闪烁。 原因:纸张位于打印位置,但单页/连续纸进纸选择杆选择错误。 解决方法:移动单页/连续纸进纸选择杆至正确位置,打印机恢复正常。

#### **3**)复位传感器检测错误

现象:电源灯与联机灯交替快闪。 原因:复位传感器检测错误。 解决方法:重新开启打印机,打印机恢复正常。

#### 4) 缺纸或卡纸错误

现象:电源灯闪烁,联机灯灭。 原因:打印机缺纸或卡纸。 解决方法:重新安装或移除纸张,打印机恢复正常。

#### **5**)前进纸纸斜提示

现象:打印机在进单页纸时,出现退纸,打印机蜂鸣提示,电源灯与联机灯同步快闪。 原因:单页纸安装倾斜。

解决方法:重新安装单页纸,打印机恢复正常。

## 附录 **B** 规格参数

## **B.1** 基本规格参数

![](_page_29_Picture_280.jpeg)

![](_page_30_Picture_297.jpeg)

## **B.2** 接口规格

本打印机标配 Centronics (IEEE1284 NIBBLE) 并行接口, 可选配一个接口(RS-232C 串行接口或 2.0 (Full-Speed) USB 接口)。用户可根据自己所需的接口与计算机连机。

## **B.2.1** 并行接口

并行接口有以下特性: 数据格式: 8 位 同步信号:/STROBE 脉冲 握手时序: BUSY 和/ACKNLG 信号 信号电平: TTL 兼容

#### 并行接口引脚说明

![](_page_31_Picture_253.jpeg)

#### **B.2.2** 串行接口(选件)

串行规格

数据输入**/**出方式 7-bit 或 8-bit 串行接口

数据输入码 ASCII, JIS 7-bit 或 8-bit, 国际字符码, CG, 以图形符号码为基础的点阵图型码 (8-bit)

数据缓冲器<br>最大 96K 字节

信号电平 RS-232C: ±12V

数据转换速度(波特率)RS-232 C: 110, 300, 600, 1200, 2400, 4800, 9600, 19200 bps

数据传送协议 RS-232C: READY/BUSY (DTR) 或 X-ON/X-OFF

同步系统 起始位:1 位 停止位:1~2 位

![](_page_32_Figure_1.jpeg)

字符长度 7~8 位

#### 引脚信号分配

RS-232C 出厂配置

![](_page_32_Picture_227.jpeg)

O: 使用 X: 不使用 \*: 高电+

#### 信号描述

对 RS-232C 上的信号电平有如下规定: 1=低 (Mark): -25~-3V 0=高 (Space): +3~+25V

RDY/BSY 协议(RS-232C)

- 引脚 1 FG (安全地一接打印机机架) 连接电路安全地
- 引脚 3 RD (数据接收端) 通过此引脚从计算机接收串行数据。在没有数据传输时此引脚信号为低电平。
- 引脚 7 SG (信号地) 连接信号地
- 引脚 20 DTR (数据终端就绪) 当打印机准备接收数据时此引脚为高电平,不准备接收数据时为低电平。

#### X-ON/X-OFF 协议(RS-232C)

- 引脚 1 FG (安全地一接打印机机架) 连接电路安全地
- 引脚 2 SD (数据发送端) 通过此引脚发送串行数据到计算机。在没有数据传输时此引脚信号为低电平。

29

- 引脚 3 RD (数据接收端) 通过此引脚从计算机接收串行数据。在没有数据传输时此引脚信号为低电平。
- 引脚 4 RTS (请求发送端) 从打印机输出发送请求信号。打印机处于开启状态时此引脚为高电平。
- 引脚 7 SG (信号地) 连接信号地
- 引脚 20 DTR (数据终端就绪) 从打印机输出信号,打印机处于开启状态时此引脚为高电平。

#### **B.2.3 USB 接口(选件)**

USB2.0 全速(Full-Speed)接口连接器A及B的信号线标准排布如下表所示:

![](_page_33_Picture_140.jpeg)

## **B.3** 打印区域

单页纸打印区域

![](_page_33_Figure_10.jpeg)

图 B-2 单页纸打印区域

连续纸打印区域

![](_page_34_Figure_2.jpeg)

图 B-3 连续纸打印区域

#### 注意:**1.** 为保证打印质量,请确保打印内容均在打印区域内。 **2.** 如打印内容超出打印区域,可能会导致打印头断针。

## **B.4** 打印注意事项

- 装进的纸一定不能有折叠、撕裂或带有订书钉、回形针、大头钉和任何杂物(如图 B-4 所示)。如果装 入的纸张带有其它杂物,则极可能会严重损坏打印机。
- **打印纸四角的破损程度要小,一定不能在距离左边沿或右边沿 8mm 以外。**
- 不要使用单页的连续纸或单页复写纸在单页纸打印方式下打印。因为连续纸边上的孔或者复写纸边上 的压痕可能会引起打印阻塞(如图 B-5 所示)。

![](_page_34_Figure_9.jpeg)

图 B-4

![](_page_35_Figure_1.jpeg)

![](_page_35_Figure_2.jpeg)

![](_page_35_Figure_3.jpeg)

# Jolinark映美

新会江裕信息产业有限公司 地址:广东省江门市新会区今古洲江裕路 18 号江裕科技园 邮编:529141 客户服务热线:400-7002299 传真:0750 6390382 Http://www.jolimark.com.cn

![](_page_36_Picture_2.jpeg)

![](_page_36_Picture_4.jpeg)

![](_page_36_Picture_6.jpeg)

![](_page_36_Picture_8.jpeg)

![](_page_36_Picture_10.jpeg)

DNV ISO14001 认证 BSI ISO9001 认证 TUV OHSAS18001 认证

![](_page_36_Picture_12.jpeg)

![](_page_36_Picture_13.jpeg)

![](_page_36_Picture_14.jpeg)

![](_page_36_Picture_16.jpeg)

广东省著名商标 广东名牌

![](_page_36_Picture_20.jpeg)

![](_page_36_Picture_21.jpeg)